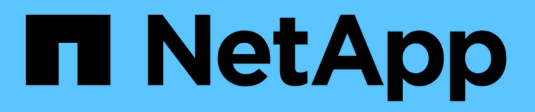

# **Créer la configuration FPolicy**

ONTAP 9

NetApp April 24, 2024

This PDF was generated from https://docs.netapp.com/fr-fr/ontap/nas-audit/create-fpolicy-externalengine-task.html on April 24, 2024. Always check docs.netapp.com for the latest.

# **Sommaire**

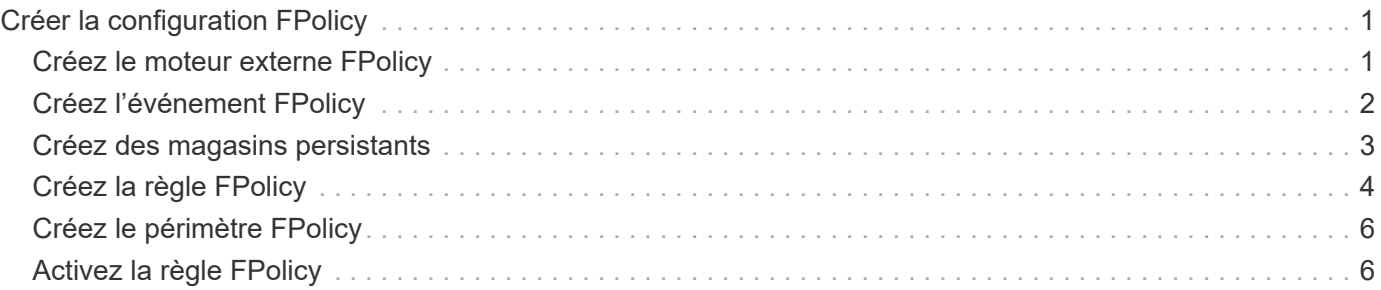

# <span id="page-2-0"></span>**Créer la configuration FPolicy**

## <span id="page-2-1"></span>**Créez le moteur externe FPolicy**

Vous devez créer un moteur externe pour commencer à créer une configuration FPolicy. Le moteur externe définit la façon dont FPolicy établit et gère les connexions aux serveurs FPolicy externes. Si votre configuration utilise le moteur ONTAP interne (moteur externe natif) pour le blocage simple des fichiers, vous n'avez pas besoin de configurer un moteur externe FPolicy distinct et n'avez pas besoin de réaliser cette étape.

### **Ce dont vous avez besoin**

Le ["moteur externe"](https://docs.netapp.com/fr-fr/ontap/nas-audit/fpolicy-external-engine-config-worksheet-reference.html) la fiche doit être remplie.

### **Description de la tâche**

Si le moteur externe est utilisé dans une configuration MetroCluster, indiquez les adresses IP des serveurs FPolicy du site source en tant que serveurs primaires. Les adresses IP des serveurs FPolicy du site de destination doivent être spécifiées en tant que serveurs secondaires.

### **Étapes**

1. Créez le moteur externe FPolicy à l'aide de vserver fpolicy policy external-engine create commande.

La commande suivante crée un moteur externe sur une machine virtuelle de stockage (SVM) vs1.example.com. Aucune authentification n'est requise pour les communications externes avec le serveur FPolicy.

```
vserver fpolicy policy external-engine create -vserver-name vs1.example.com
-engine-name engine1 -primary-servers 10.1.1.2,10.1.1.3 -port 6789 -ssl-option
no-auth
```
2. Vérifiez la configuration du moteur externe FPolicy à l'aide du vserver fpolicy policy externalengine show commande.

Les informations d'affichage de la commande suivante concernant tous les moteurs externes configurés sur le SVM vs1.example.com :

vserver fpolicy policy external-engine show -vserver vs1.example.com

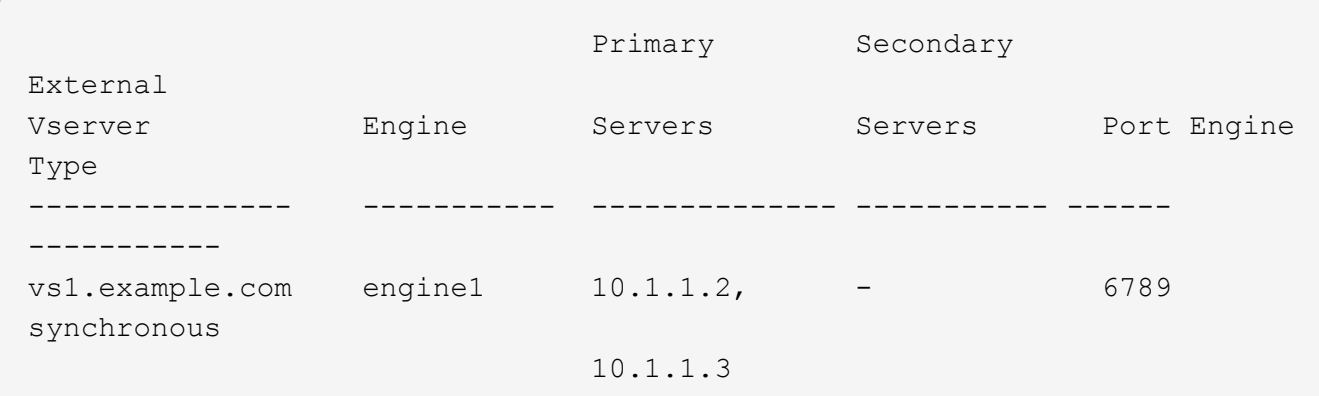

La commande suivante affiche des informations détaillées sur le moteur externe nommé « moteur1 » sur le SVM vs1.example.com :

vserver fpolicy policy external-engine show -vserver vs1.example.com -engine -name engine1

```
  Vserver: vs1.example.com
                                  Engine: engine1
                Primary FPolicy Servers: 10.1.1.2, 10.1.1.3
         Port Number of FPolicy Service: 6789
            Secondary FPolicy Servers: -
                   External Engine Type: synchronous
SSL Option for External Communication: no-auth
           FQDN or Custom Common Name: -
           Serial Number of Certificate: -
                  Certificate Authority: -
```
### <span id="page-3-0"></span>**Créez l'événement FPolicy**

Dans le cadre de la configuration de règles FPolicy, vous devez créer un événement FPolicy. Lors de sa création, vous associez l'événement à la politique FPolicy. Un événement définit le protocole à surveiller et les événements d'accès aux fichiers à surveiller et à filtrer.

#### **Avant de commencer**

Vous devez terminer l'événement FPolicy ["feuille de calcul".](https://docs.netapp.com/us-en/ontap/nas-audit/fpolicy-event-config-worksheet-reference.html)

### **Créez l'événement FPolicy**

1. Créez l'événement FPolicy à l'aide de vserver fpolicy policy event create commande.

vserver fpolicy policy event create -vserver vs1.example.com -event-name event1 -protocol cifs -file-operations open, close, read, write

2. Vérifiez la configuration d'événement FPolicy à l'aide de vserver fpolicy policy event show commande.

vserver fpolicy policy event show -vserver vs1.example.com

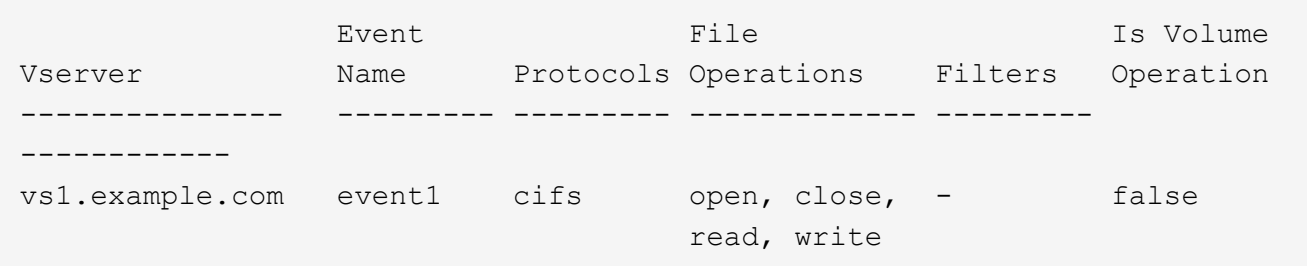

### **Créez les événements de refus d'accès FPolicy**

À partir de ONTAP 9.13.1, les utilisateurs peuvent recevoir des notifications en cas d'échec des opérations sur les fichiers en raison d'un manque d'autorisations. Ces notifications sont précieuses pour la sécurité, la protection contre les ransomware et la gouvernance.

1. Créez l'événement FPolicy à l'aide de vserver fpolicy policy event create commande.

vserver fpolicy policy event create -vserver vs1.example.com -event-name event1 -protocol cifs -monitor-fileop-failure true -file-operations open

## <span id="page-4-0"></span>**Créez des magasins persistants**

À partir de ONTAP 9.14.1, FPolicy vous permet de configurer un ["Magasins persistants"](https://docs.netapp.com/fr-fr/ontap/nas-audit/persistent-stores.html) Pour capturer les événements d'accès aux fichiers pour les politiques asynchrones non obligatoires dans la SVM. Les magasins persistants peuvent aider à découpler le traitement des E/S client du traitement des notifications FPolicy afin de réduire la latence du client. Les configurations obligatoires synchrones (obligatoires ou non) et asynchrones ne sont pas prises en charge.

### **Et des meilleures pratiques**

- Avant d'utiliser la fonction de stockage persistant, assurez-vous que vos applications partenaires prennent en charge cette configuration.
- Le volume de stockage persistant est configuré par SVM. Pour chaque SVM activé FPolicy, vous avez besoin d'un volume de stockage persistant.
- Le nom du volume de stockage persistant et le chemin de jonction spécifiés au moment de la création du volume doivent correspondre.
- Créez le volume de stockage persistant sur le nœud avec les LIF qui prévoient que le trafic maximal sera surveillé par Fpolicy.
- Définissez la règle de snapshot sur none pour ce volume au lieu de default. Cela permet de s'assurer qu'il n'y a pas de restauration accidentelle de l'instantané, ce qui entraîne la perte des événements actuels et d'empêcher le traitement des événements en double.
- Rendre le volume de stockage persistant inaccessible pour l'accès au protocole utilisateur externe (CIFS/NFS) afin d'éviter toute corruption accidentelle ou suppression des enregistrements d'événements persistants. Pour ce faire, une fois FPolicy activé, démontez le volume dans ONTAP pour supprimer le chemin de jonction, ce qui le rend inaccessible pour l'accès au protocole utilisateur.

### **Étapes**

1. Créer sur le SVM un volume vide pouvant être provisionné pour le magasin persistant :

```
volume create -vserver <SVM Name> -volume <volume> -state <online> -junction
-path <path> -policy <default> -unix-permissions <777> -size <value>
-aggregate <aggregate name> -snapshot-policy <none>
```
◦ La taille du volume de stockage persistant dépend de la durée pendant laquelle vous souhaitez conserver les événements qui ne sont pas livrés au serveur externe (application partenaire).

Par exemple, si vous souhaitez que 30 minutes d'événements se poursuivent dans un cluster avec une capacité de 30 000 notifications par seconde :

Taille du volume requis = 30000 x 30 x 60 x 0,6 Ko (taille moyenne des enregistrements de notification)  $= 32400000$  Ko =  $\sim 32$  Go

Pour connaître le taux de notification approximatif, vous pouvez accéder à votre application partenaire FPolicy ou utiliser le compteur FPolicy requests dispatched rate.

- Un utilisateur administrateur disposant de privilèges RBAC suffisants (pour créer un volume) créera un volume (à l'aide de la commande cli du volume ou de l'API REST) de la taille souhaitée et fournira le nom de ce volume en tant que -volume Dans le magasin persistant, créez la commande CLI ou l'API REST.
- 2. Créez le magasin persistant :

```
vserver fpolicy persistent store create -vserver <SVM> -persistent-store
<PS_name> -volume <volume>
```
- Stockage persistant : nom du magasin persistant
- Volume : volume du magasin persistant
- 3. Une fois le magasin persistant créé, vous pouvez créer la règle FPolicy et ajouter le nom du magasin persistant à cette règle. Pour plus d'informations, voir ["Créez la règle FPolicy"](https://docs.netapp.com/us-en/ontap/nas-audit/create-fpolicy-policy-task.html).

# <span id="page-5-0"></span>**Créez la règle FPolicy**

Lorsque vous créez la politique FPolicy, vous associez un moteur externe et un ou plusieurs événements à la règle. La politique spécifie également si un filtrage obligatoire est nécessaire, si les serveurs FPolicy ont un accès privilégié aux données sur la machine virtuelle de stockage (SVM) et si la lecture passe-automatique pour les fichiers hors ligne est activée.

### **Ce dont vous avez besoin**

- La fiche de politique FPolicy doit être remplie.
- Si vous prévoyez de configurer la règle pour utiliser les serveurs FPolicy, le moteur externe doit exister.
- Il faut au moins un événement FPolicy que vous prévoyez d'associer à la règle FPolicy.
- Si vous souhaitez configurer l'accès aux données privilégié, un serveur SMB doit exister sur la SVM.
- Pour configurer un magasin persistant pour une stratégie, le type de moteur doit être **async** et la stratégie doit être **non obligatoire**.

Pour plus d'informations, voir ["Créez des magasins persistants"](#page-4-0).

### **Étapes**

1. Créez la règle FPolicy :

```
vserver fpolicy policy create -vserver-name vserver name -policy-name
policy name -engine engine name -events event name, [-persistent-store
PS name] [-is-mandatory {true|false}] [-allow-privileged-access {yes|no}] [-
privileged-user-name domain\user_name] [-is-passthrough-read-enabled
{true|false}]
```
◦ Vous pouvez ajouter un ou plusieurs événements à la règle FPolicy.

- Par défaut, le tramage obligatoire est activé.
- Si vous souhaitez autoriser l'accès privilégié en définissant l' -allow-privileged-access paramètre à yes, vous devez également configurer un nom d'utilisateur privilégié pour l'accès privilégié.
- Si vous souhaitez configurer Passthrough-read en définissant le paramètre -is-passthrough-read -enabled paramètre à true, vous devez également configurer l'accès privilégié aux données.

La commande suivante crée une politique nommée « politique 1 » qui est associée à l'événement « event1 » et au moteur externe « moteur1 ». Cette règle utilise des valeurs par défaut dans la configuration de la stratégie : vserver fpolicy policy create -vserver vs1.example.com -policy-name policy1 -events event1 -engine engine1

La commande suivante crée une politique nommée « politique 2 » qui est associée à l'événement « event2 » et au moteur externe « moteur2 ». Cette stratégie est configurée pour utiliser l'accès privilégié à l'aide du nom d'utilisateur spécifié. La lecture passe-système est activée :

vserver fpolicy policy create -vserver vs1.example.com -policy-name policy2 -events event2 -engine engine2 -allow-privileged-access yes -privilegeduser-name example\archive acct -is-passthrough-read-enabled true

La commande suivante crée une politique nommée ""native1""" qui est associée à l'événement ""event3"". Cette règle utilise le moteur natif et les valeurs par défaut dans la configuration de la règle :

vserver fpolicy policy create -vserver vs1.example.com -policy-name native1 -events event3 -engine native

2. Vérifiez la configuration de la politique FPolicy à l'aide de vserver fpolicy policy show commande.

La commande suivante affiche des informations sur les trois politiques FPolicy configurées, y compris les informations suivantes :

- SVM associé à la politique
- Moteur externe associé à la politique
- Événements associés à la politique
- Indique si un screening obligatoire est requis
- Si un accès privilégié est requis vserver fpolicy policy show

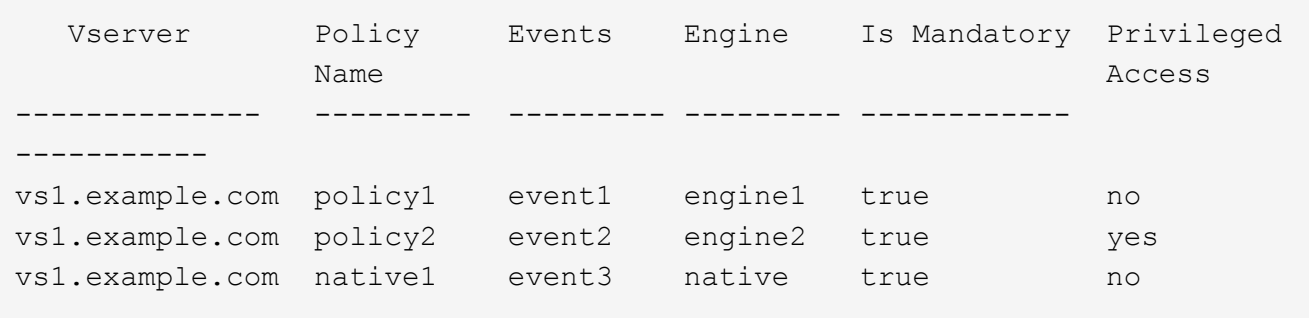

## <span id="page-7-0"></span>**Créez le périmètre FPolicy**

Après avoir créé la règle FPolicy, vous devez créer une étendue FPolicy. Lors de la création du périmètre, vous associez ce dernier à une règle FPolicy. Le périmètre définit les limites applicables à la politique FPolicy. Les portées peuvent inclure ou exclure des fichiers basés sur des partages, des règles d'exportation, des volumes et des extensions de fichier.

### **Ce dont vous avez besoin**

La fiche de l'étendue de FPolicy doit être remplie. La politique FPolicy doit exister avec un moteur externe associé (si cette règle est configurée pour utiliser des serveurs FPolicy externes) et doit avoir au moins un événement FPolicy associé.

### **Étapes**

1. Créez le cadre FPolicy à l'aide de vserver fpolicy policy scope create commande.

```
vserver fpolicy policy scope create -vserver-name vs1.example.com -policy-name
policy1 -volumes-to-include datavol1,datavol2
```
2. Vérifiez la configuration du cadre FPolicy à l'aide du vserver fpolicy policy scope show commande.

vserver fpolicy policy scope show -vserver vs1.example.com -instance

```
  Vserver: vs1.example.com
                       Policy: policy1
           Shares to Include: -
           Shares to Exclude: -
          Volumes to Include: datavol1, datavol2
          Volumes to Exclude: -
Export Policies to Include: -
Export Policies to Exclude: -
File Extensions to Include: -
File Extensions to Exclude: -
```
# <span id="page-7-1"></span>**Activez la règle FPolicy**

Une fois que vous avez configuré une configuration de règles FPolicy, vous activez cette règle. L'activation de la stratégie définit sa priorité et lance la surveillance de l'accès aux fichiers pour la stratégie.

### **Ce dont vous avez besoin**

La politique FPolicy doit exister avec un moteur externe associé (si cette règle est configurée pour utiliser des serveurs FPolicy externes) et doit avoir au moins un événement FPolicy associé. Le cadre de la politique FPolicy doit exister et doit être attribué à la politique FPolicy.

### **Description de la tâche**

La priorité est utilisée lorsque plusieurs règles sont activées sur la machine virtuelle de stockage (SVM) et qu'une seule règle a souscrit au même événement d'accès aux fichiers. Les règles qui utilisent la configuration du moteur natif ont une priorité plus élevée que les règles pour tout autre moteur, quel que soit le numéro de séquence qui leur est attribué lors de l'activation de la stratégie.

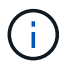

Une policy ne peut pas être activée sur le SVM admin

### **Étapes**

1. Activez la politique FPolicy à l'aide de vserver fpolicy enable commande.

```
vserver fpolicy enable -vserver-name vs1.example.com -policy-name policy1
-sequence-number 1
```
2. Vérifiez que la politique FPolicy est activée à l'aide du vserver fpolicy show commande.

vserver fpolicy show -vserver vs1.example.com

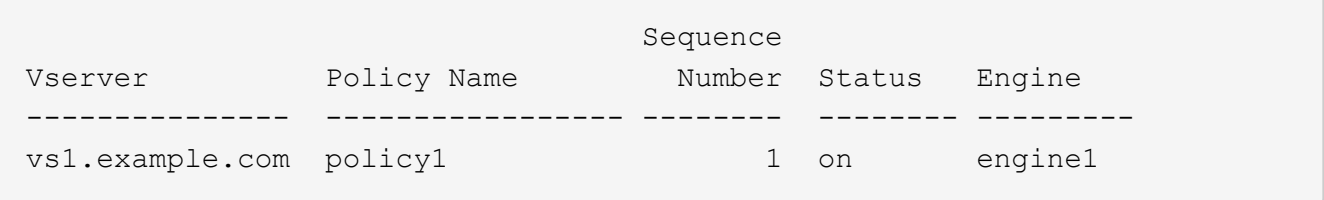

### **Informations sur le copyright**

Copyright © 2024 NetApp, Inc. Tous droits réservés. Imprimé aux États-Unis. Aucune partie de ce document protégé par copyright ne peut être reproduite sous quelque forme que ce soit ou selon quelque méthode que ce soit (graphique, électronique ou mécanique, notamment par photocopie, enregistrement ou stockage dans un système de récupération électronique) sans l'autorisation écrite préalable du détenteur du droit de copyright.

Les logiciels dérivés des éléments NetApp protégés par copyright sont soumis à la licence et à l'avis de nonresponsabilité suivants :

CE LOGICIEL EST FOURNI PAR NETAPP « EN L'ÉTAT » ET SANS GARANTIES EXPRESSES OU TACITES, Y COMPRIS LES GARANTIES TACITES DE QUALITÉ MARCHANDE ET D'ADÉQUATION À UN USAGE PARTICULIER, QUI SONT EXCLUES PAR LES PRÉSENTES. EN AUCUN CAS NETAPP NE SERA TENU POUR RESPONSABLE DE DOMMAGES DIRECTS, INDIRECTS, ACCESSOIRES, PARTICULIERS OU EXEMPLAIRES (Y COMPRIS L'ACHAT DE BIENS ET DE SERVICES DE SUBSTITUTION, LA PERTE DE JOUISSANCE, DE DONNÉES OU DE PROFITS, OU L'INTERRUPTION D'ACTIVITÉ), QUELLES QU'EN SOIENT LA CAUSE ET LA DOCTRINE DE RESPONSABILITÉ, QU'IL S'AGISSE DE RESPONSABILITÉ CONTRACTUELLE, STRICTE OU DÉLICTUELLE (Y COMPRIS LA NÉGLIGENCE OU AUTRE) DÉCOULANT DE L'UTILISATION DE CE LOGICIEL, MÊME SI LA SOCIÉTÉ A ÉTÉ INFORMÉE DE LA POSSIBILITÉ DE TELS DOMMAGES.

NetApp se réserve le droit de modifier les produits décrits dans le présent document à tout moment et sans préavis. NetApp décline toute responsabilité découlant de l'utilisation des produits décrits dans le présent document, sauf accord explicite écrit de NetApp. L'utilisation ou l'achat de ce produit ne concède pas de licence dans le cadre de droits de brevet, de droits de marque commerciale ou de tout autre droit de propriété intellectuelle de NetApp.

Le produit décrit dans ce manuel peut être protégé par un ou plusieurs brevets américains, étrangers ou par une demande en attente.

LÉGENDE DE RESTRICTION DES DROITS : L'utilisation, la duplication ou la divulgation par le gouvernement sont sujettes aux restrictions énoncées dans le sous-paragraphe (b)(3) de la clause Rights in Technical Data-Noncommercial Items du DFARS 252.227-7013 (février 2014) et du FAR 52.227-19 (décembre 2007).

Les données contenues dans les présentes se rapportent à un produit et/ou service commercial (tel que défini par la clause FAR 2.101). Il s'agit de données propriétaires de NetApp, Inc. Toutes les données techniques et tous les logiciels fournis par NetApp en vertu du présent Accord sont à caractère commercial et ont été exclusivement développés à l'aide de fonds privés. Le gouvernement des États-Unis dispose d'une licence limitée irrévocable, non exclusive, non cessible, non transférable et mondiale. Cette licence lui permet d'utiliser uniquement les données relatives au contrat du gouvernement des États-Unis d'après lequel les données lui ont été fournies ou celles qui sont nécessaires à son exécution. Sauf dispositions contraires énoncées dans les présentes, l'utilisation, la divulgation, la reproduction, la modification, l'exécution, l'affichage des données sont interdits sans avoir obtenu le consentement écrit préalable de NetApp, Inc. Les droits de licences du Département de la Défense du gouvernement des États-Unis se limitent aux droits identifiés par la clause 252.227-7015(b) du DFARS (février 2014).

### **Informations sur les marques commerciales**

NETAPP, le logo NETAPP et les marques citées sur le site<http://www.netapp.com/TM>sont des marques déposées ou des marques commerciales de NetApp, Inc. Les autres noms de marques et de produits sont des marques commerciales de leurs propriétaires respectifs.